# **Auer Softlock MSI Lizenzierung**

Die Auer Softlock MSI Lizenzierung ermöglicht das Verwalten von lokalen Lizenzen über das MSI Paket "AuerLicensing.msi". Dieses MSI Paket führt, beim Installieren, Reparieren oder Deinstallieren, konfigurierbare Lizenzaktionen aus.

## **Konfigurieren des MSI Pakets**

Zum Konfigurieren des MSI Pakets "AuerLicensing.msi" dient das Tool "AslMsiConfig.exe". Dieses Werkzeug bietet Ihnen eine einfache Benutzeroberfläche zum Festlegen der gewünschten Lizenzaktionen.

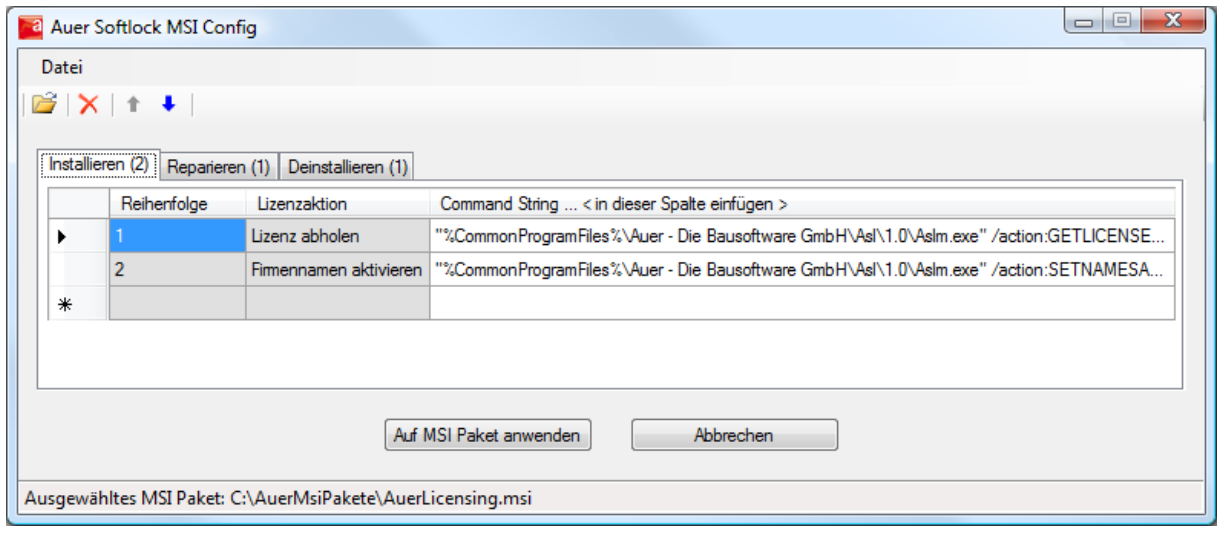

Sie können Lizenzaktionen für drei unterschiedliche Ausführungszeitpunkte festlegen:

- Installieren
	- Definiert Lizenzaktionen die beim Installieren des MSI Pakets ausgeführt werden.
- Reparieren
	- Definiert Lizenzaktionen die beim Reparieren des MSI Paktes ausgeführt werden.
- Deinstallieren
	- Definiert Lizenzaktionen die beim Deinstallieren des MSI Pakets ausgeführt werden.

Sollten für einen Ausführungszeitpunkt mehrere Lizenzaktionen definiert sein, so werden diese, entsprechend ihrer Reihenfolge, hintereinander ausgeführt. Die Reihenfolge der einzelnen Lizenzaktionen kann, über die Pfeile in der Symbolleiste, angepasst werden.

#### **Vorgehensweise**

- 1. Starten Sie das Tool "AslMsiConfig.exe".
- 2. Nach dem Programmstart erscheint ein Dialog zum Festlegen des MSI Pakets, das konfiguriert werden soll. Wählen Sie das MSI Paket "AuerLicensing.msi".

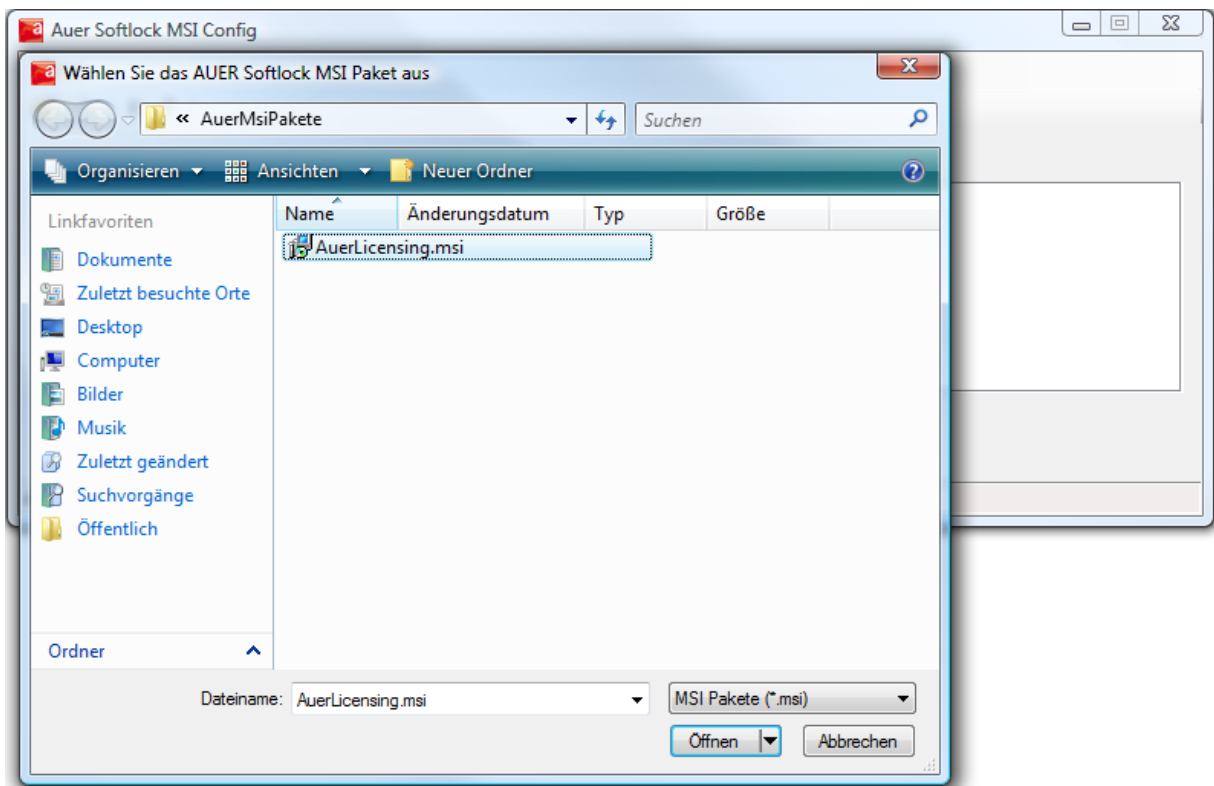

- 3. Wählen Sie die Registerkarte, die dem Ausführungszeitpunkt, für den Sie eine Lizenzaktion festlegen wollen, entspricht.
- 4. Fügen Sie, in der Zelle , Command String', den Command String Ihrer gewünschten Lizenzaktion ein. Zum Erstellen des Command Strings, empfiehlt sich das Tool "AslCmdBuilder.exe". Sie können die damit erstellten Commands, über die Zwischenablage, in die ,Command String' Zelle einfügen. Dazu müssen Sie den Cursor zuerst in die entsprechende Zelle positionieren.
- 5. Wiederholen Sie Schritt 3 und 4 solange, bis Sie alle gewünschten Lizenzaktionen festgelegt haben.
- 6. Bestätigen Sie Ihre Einstellungen über den Button ,Auf MSI Paket anwenden'. Dadurch wird das gewählte MSI Paket entsprechend konfiguriert und kann verwendet werden.

## **Beispiel 1**

Es soll ein MSI Paket erstellt werden, dass folgende Lizenzaktionen, zu den festgelegten Ausführungszeitpunkten, in der angegebenen Reihenfolge, durchführt:

- Installieren:
	- 1. Abholen aller vorhandenen Auer Success Lizenzen.
- Deinstallieren:
	- 1. Übertragen aller abgeholten Auer Success Lizenzen in den Lizenz Pool.

### **Vorgehensweise**

- 1. Starten Sie das Tool "AslMsiConfig.exe".
- 2. Wählen Sie das MSI Paket "AuerLicensing.msi".

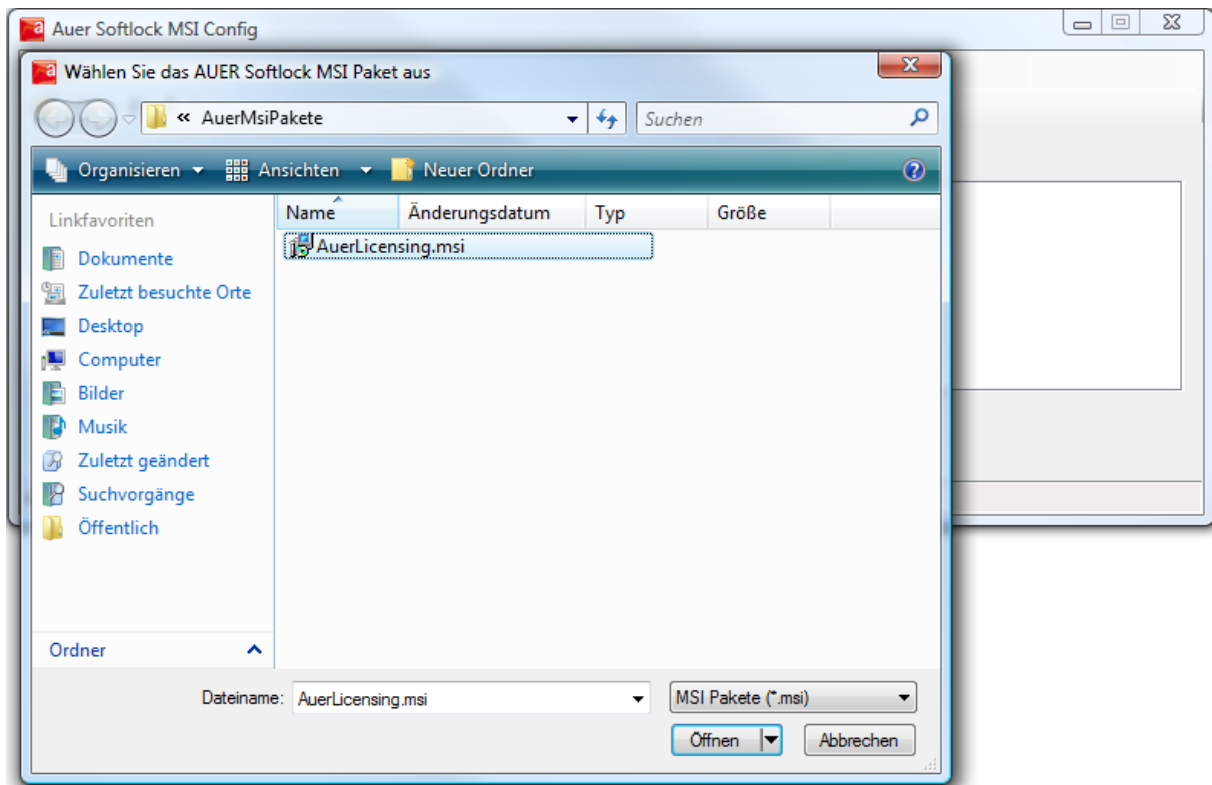

- 3. Starten Sie das Tool "AslCmdBuilder.exe".
- 4. Erstellen Sie den Command String zum Abholen aller Auer Success Lizenzen.

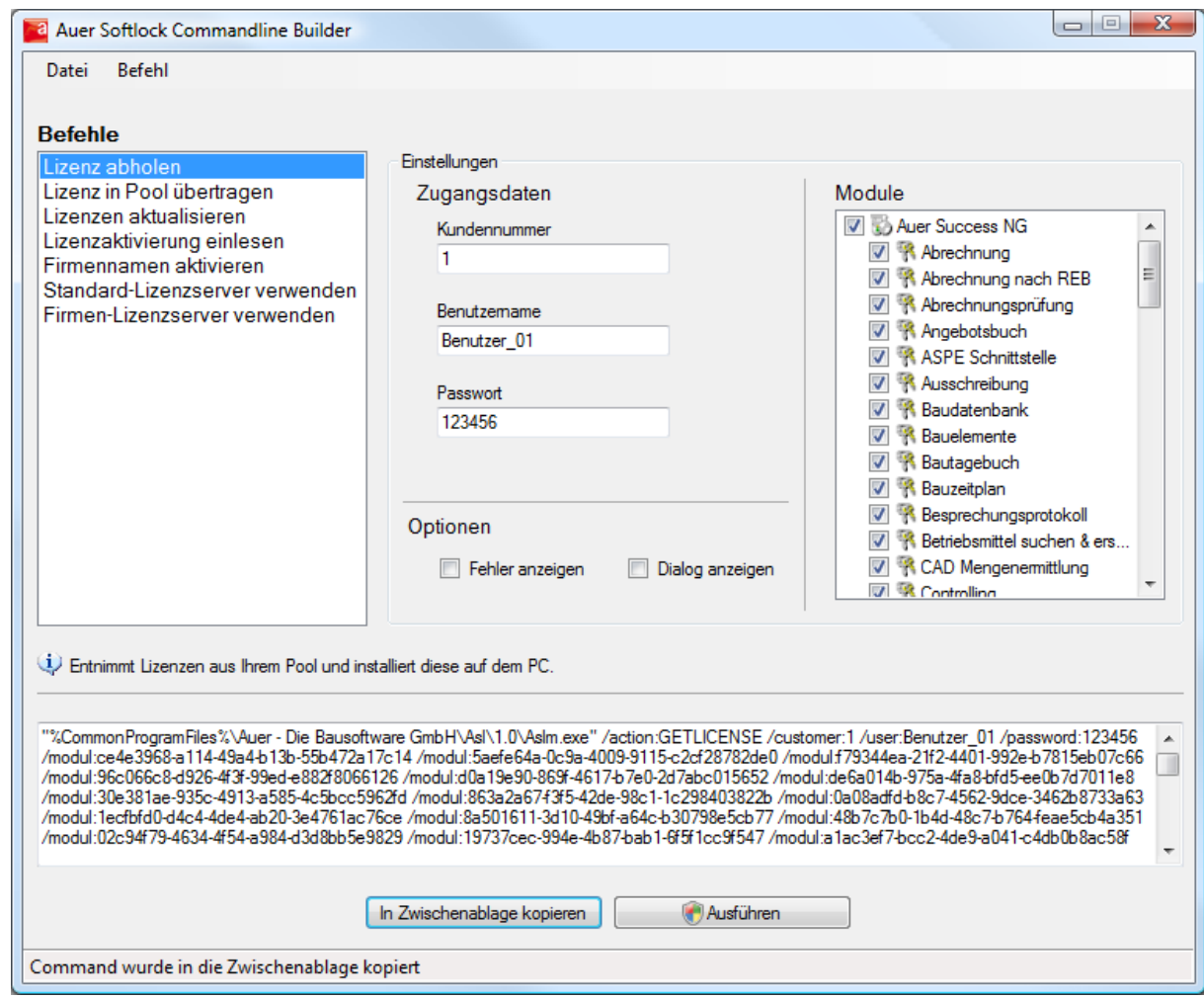

- 5. Kopieren Sie den erstellten Command String in die Zwischenablage.
- 6. Wählen Sie das Tool "AslMsiConfig.exe".
- 7. Wählen Sie die Registerkarte ,Installieren'. Positionieren Sie den Cursor in die Zelle , Command String' der ersten Zeile.

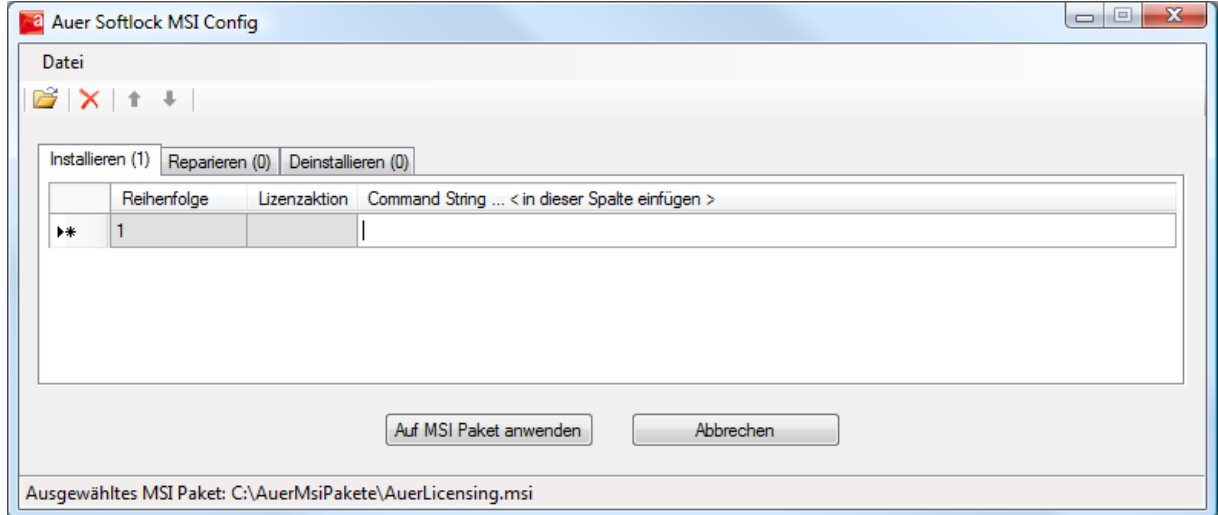

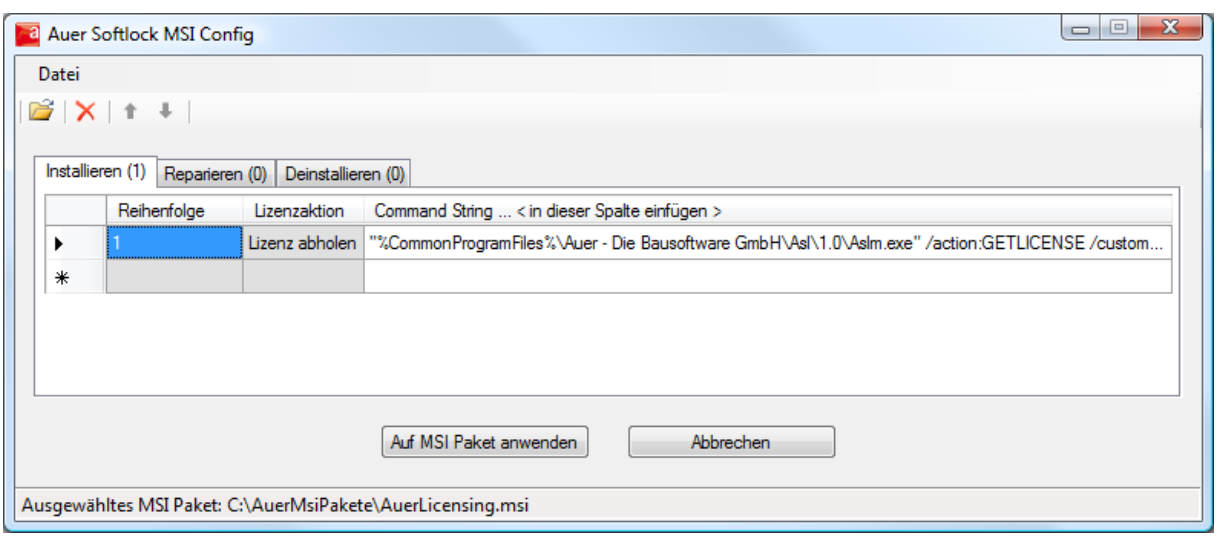

- 9. Wählen Sie das Tool "AslCmdBuilder.exe".
- 10. Erstellen Sie den Command String zum Übertragen aller abgeholten Auer Success Lizenzen in den Lizenz Pool.

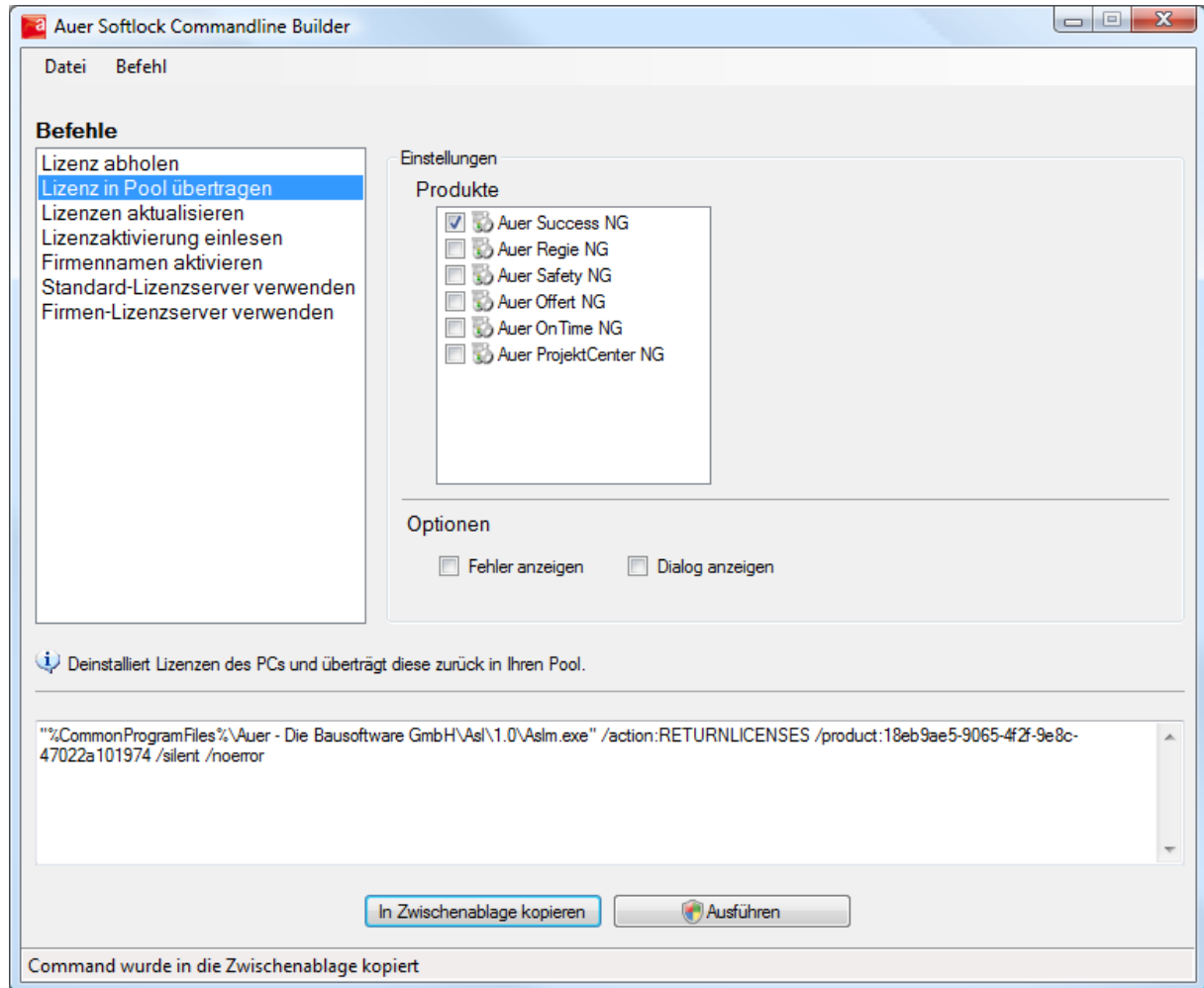

- 11. Kopieren Sie den erstellten Command String in die Zwischenablage.
- 12. Wählen Sie das Tool "AslMsiConfig.exe".
- 13. Wählen Sie die Registerkarte ,Deinstallieren'. Positionieren Sie den Cursor in die Zelle , Command String' der ersten Zeile.

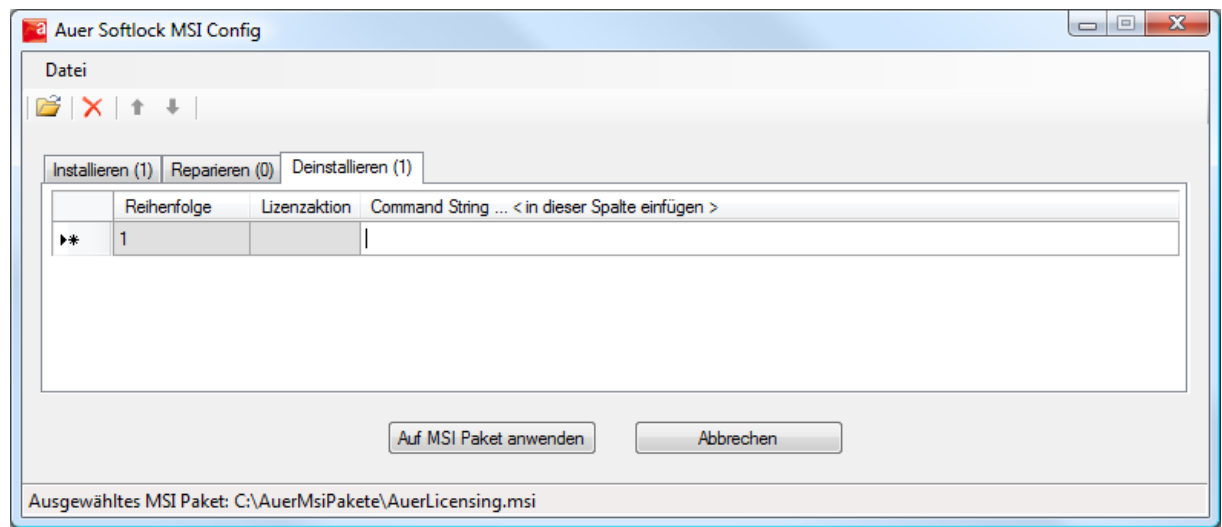

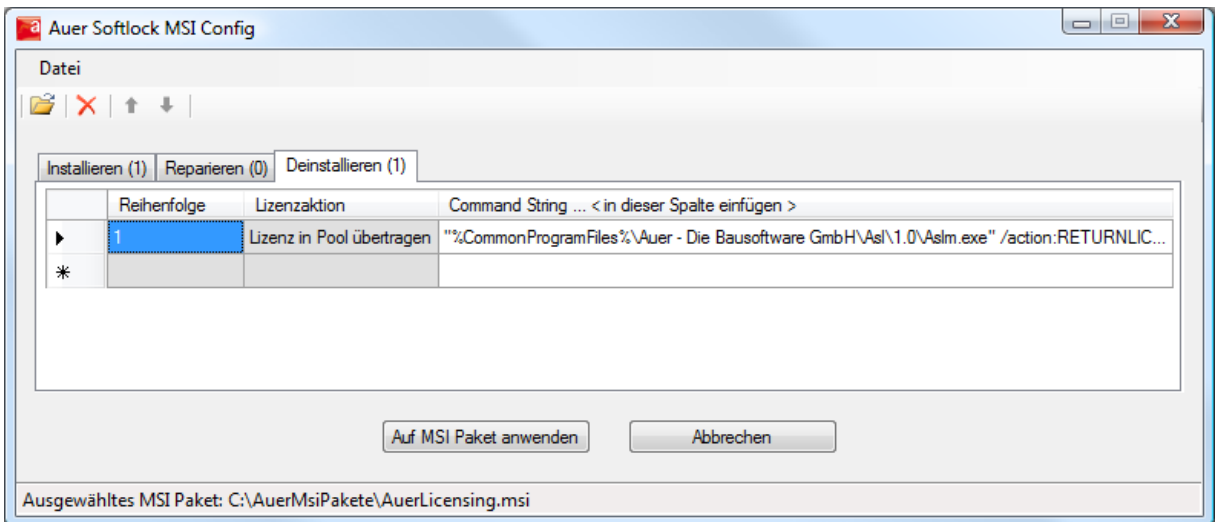

15. Bestätigen Sie Ihre Einstellungen durch den Button ,Auf MSI Paket anwenden'.

## **Beispiel 2**

Es soll ein MSI Paket erstellt werden, dass folgende Lizenzaktionen, zu den festgelegten Ausführungszeitpunkten, in der angegebenen Reihenfolge, durchführt:

- Installieren:
	- 1. Lizenz Proxy-Server festlegen.
	- 2. Abholen der Auer Success Lizenzen ,Abrechnung', ,Abrechnungsprüfung' und ,Bautagebuch'.
- Reparieren:
	- 1. Aktualisieren aller abgeholten Lizenzen.
- Deinstallieren:
	- 1. Übertragen aller abgeholten Lizenzen in den Lizenz Pool.

### **Vorgehensweise**

- 1. Starten Sie das Tool "AslMsiConfig.exe".
- 2. Wählen Sie das MSI Paket "AuerLicensing.msi".

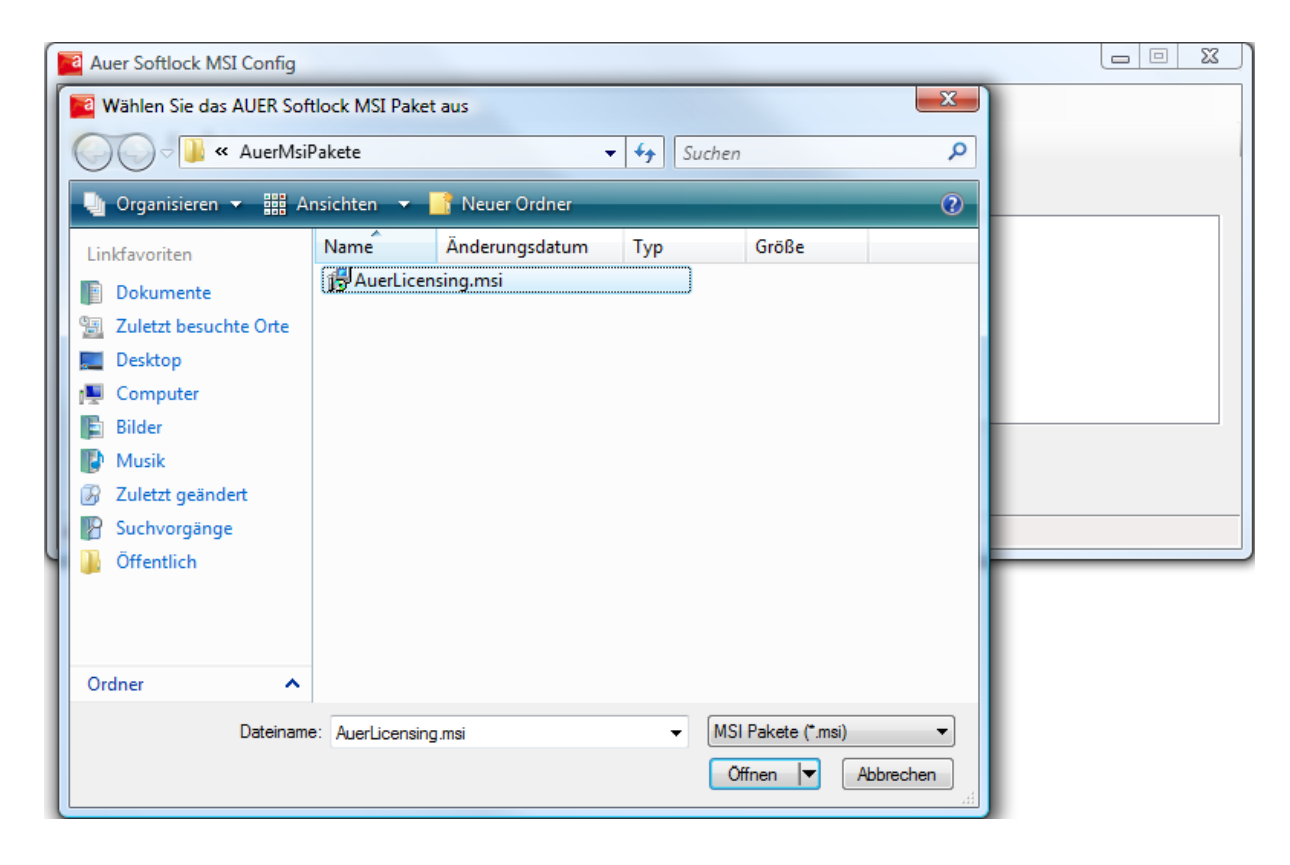

3. Starten Sie das Tool "AslCmdBuilder.exe".

4. Erstellen Sie den Command String zum Festlegen des Lizenz Proxy-Servers.

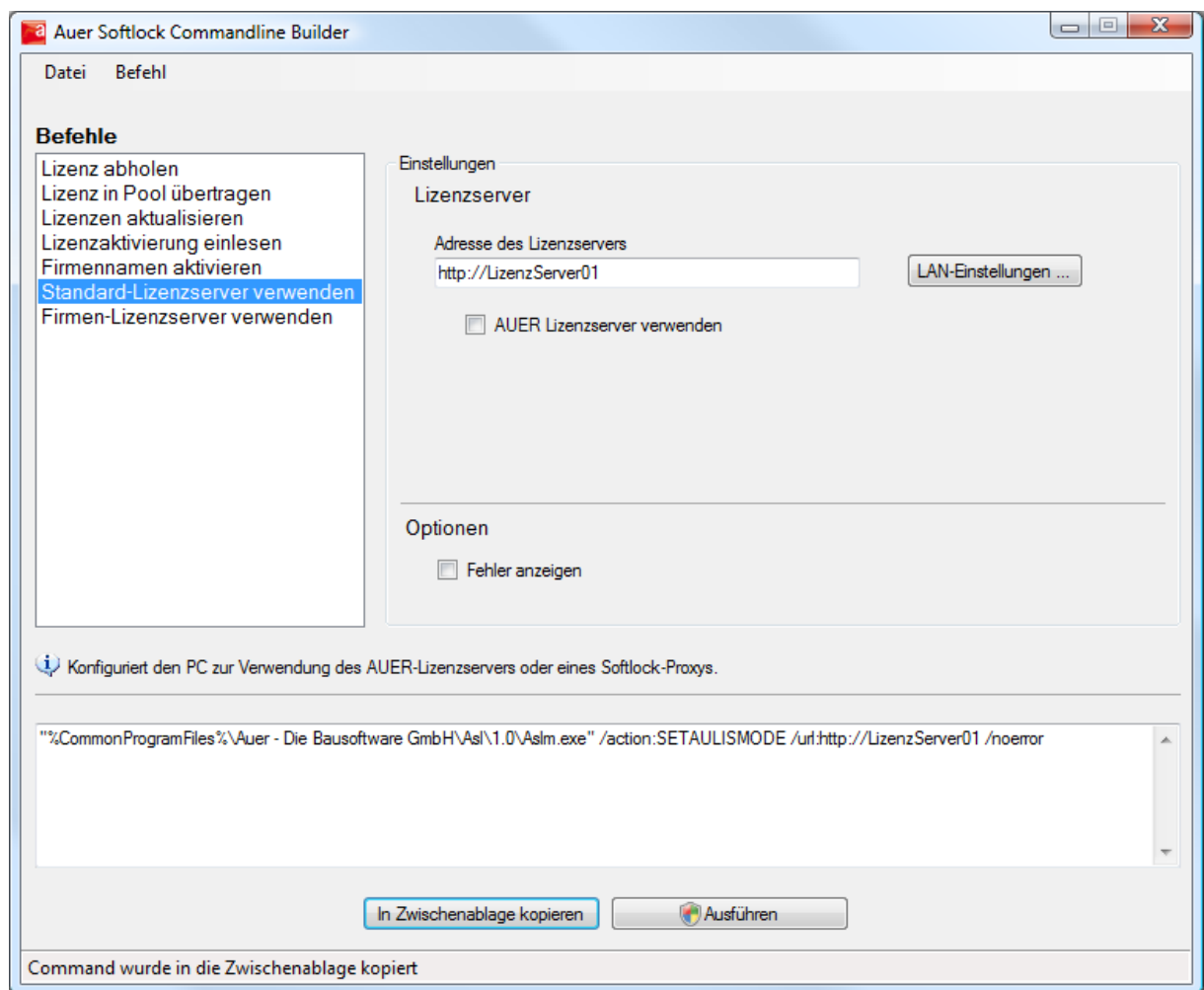

- 5. Kopieren Sie den erstellten Command String in die Zwischenablage.
- 6. Wählen Sie das Tool "AslMsiConfig.exe".
- 7. Wählen Sie die Registerkarte ,Installieren'. Positionieren Sie den Cursor in die Zelle , Command String' der ersten Zeile.

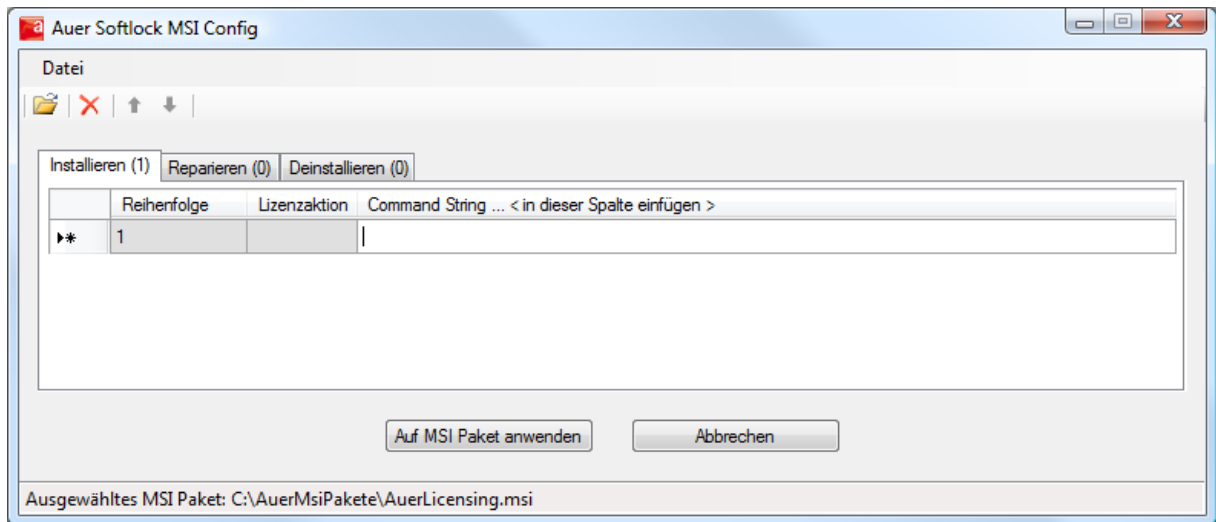

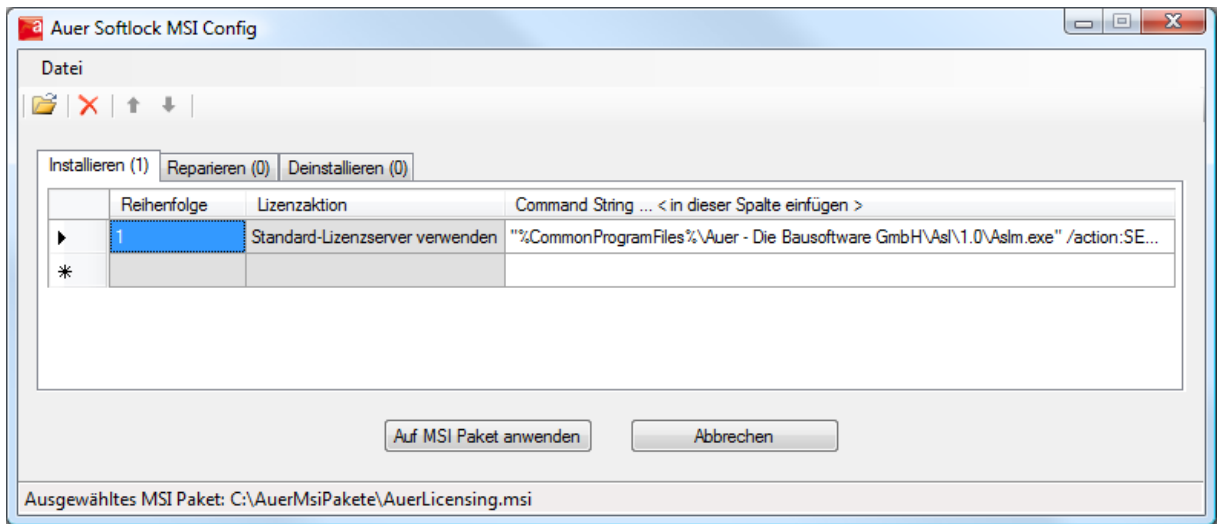

- 9. Wählen Sie das Tool "AslCmdBuilder.exe".
- 10. Erstellen Sie den Command String zum Abholen der Auer Success Lizenzen ,Abrechnung', ,Abrechnungsprüfung' und ,Bautagebuch'.

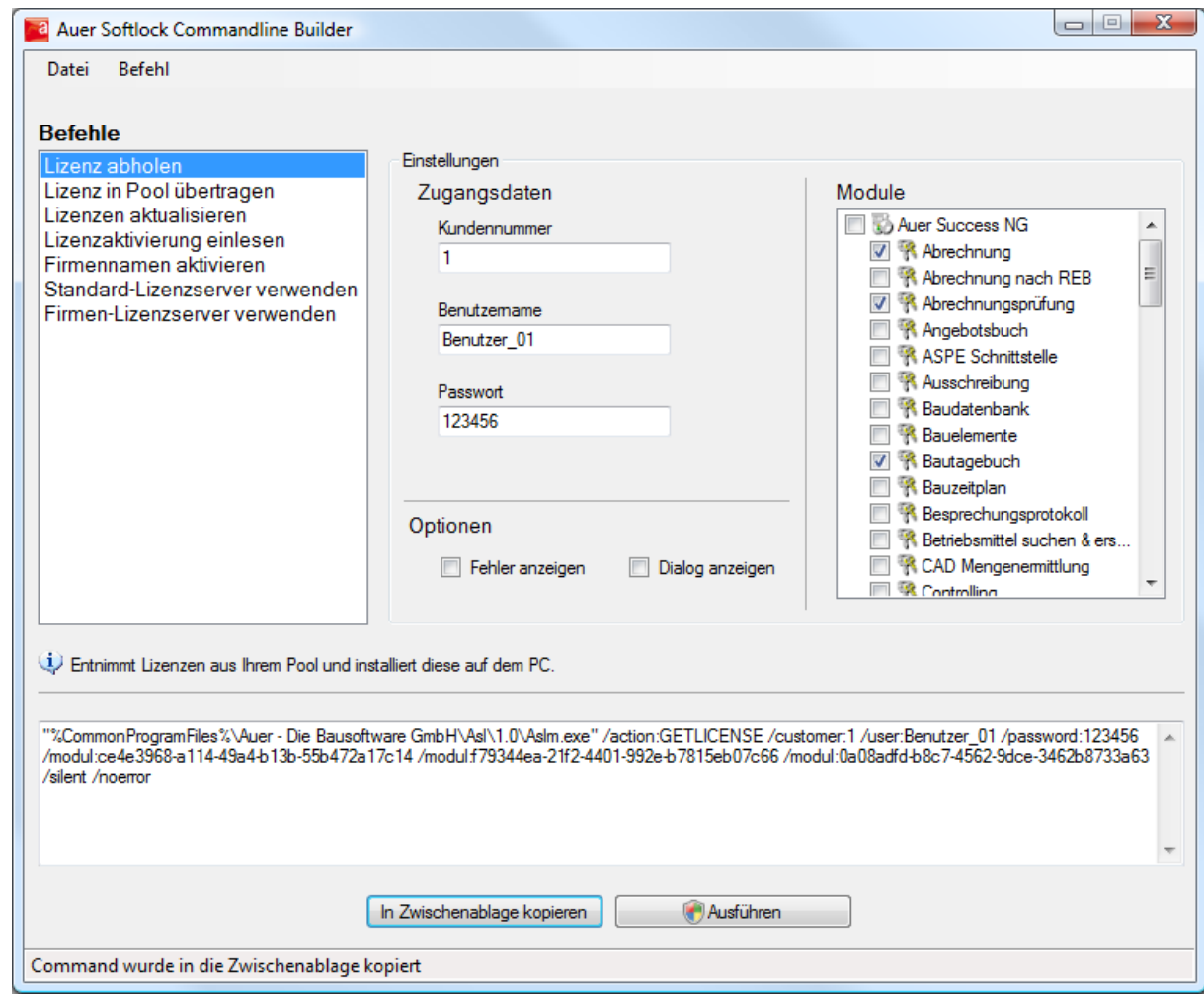

- 11. Kopieren Sie den erstellten Command String in die Zwischenablage.
- 12. Wählen Sie das Tool "AslMsiConfig.exe".
- 13. Wählen Sie die Registerkarte ,Installieren'. Positionieren Sie den Cursor in die Zelle , Command String' der zweiten Zeile.

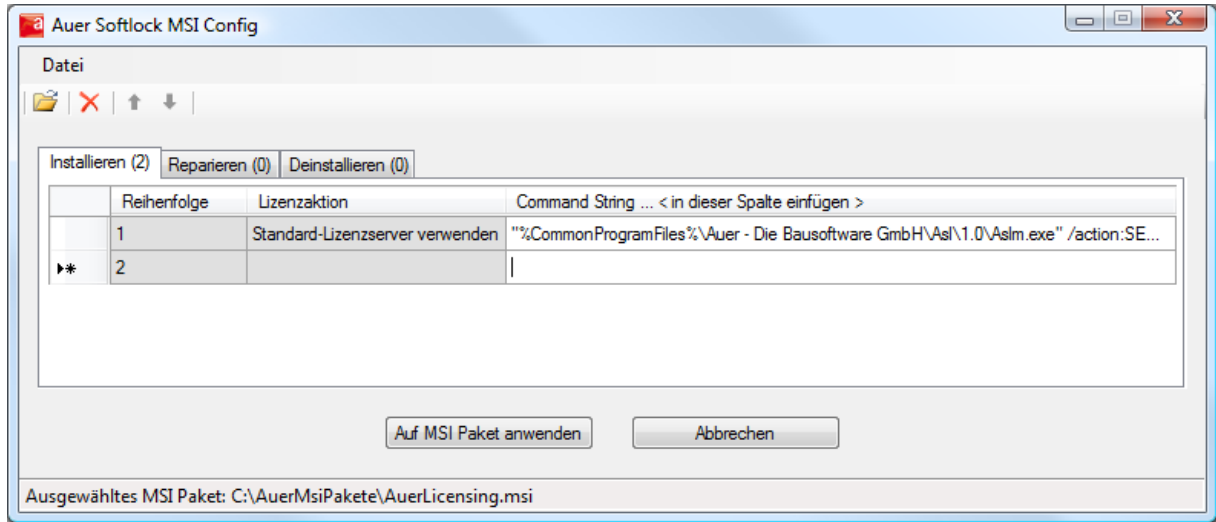

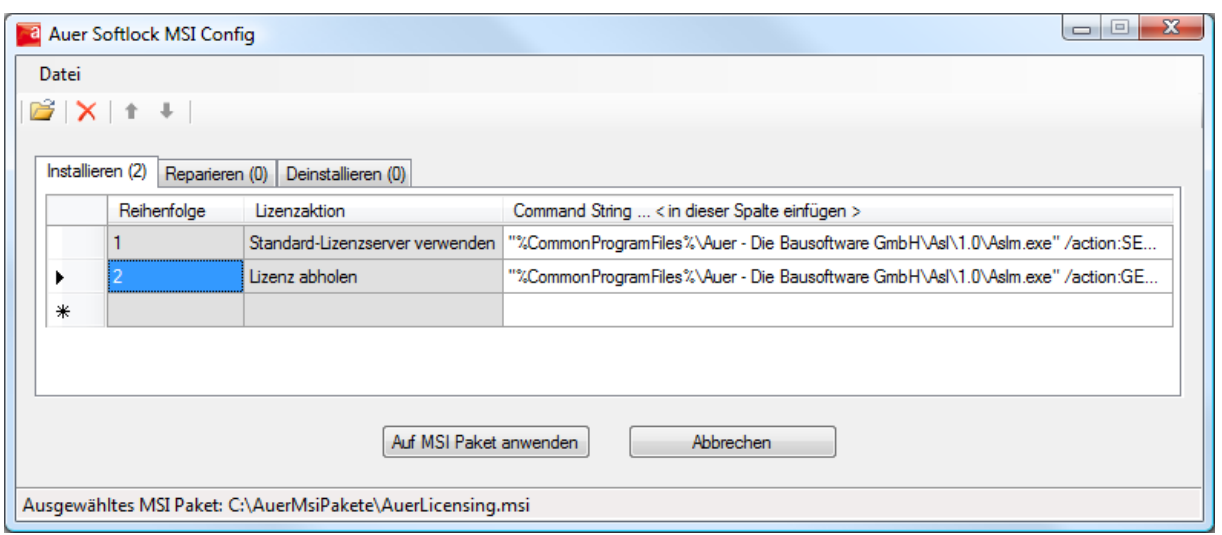

- 15. Wählen Sie das Tool "AslCmdBuilder.exe".
- 16. Erstellen Sie den Command String zum Aktualisieren aller abgeholten Lizenzen.

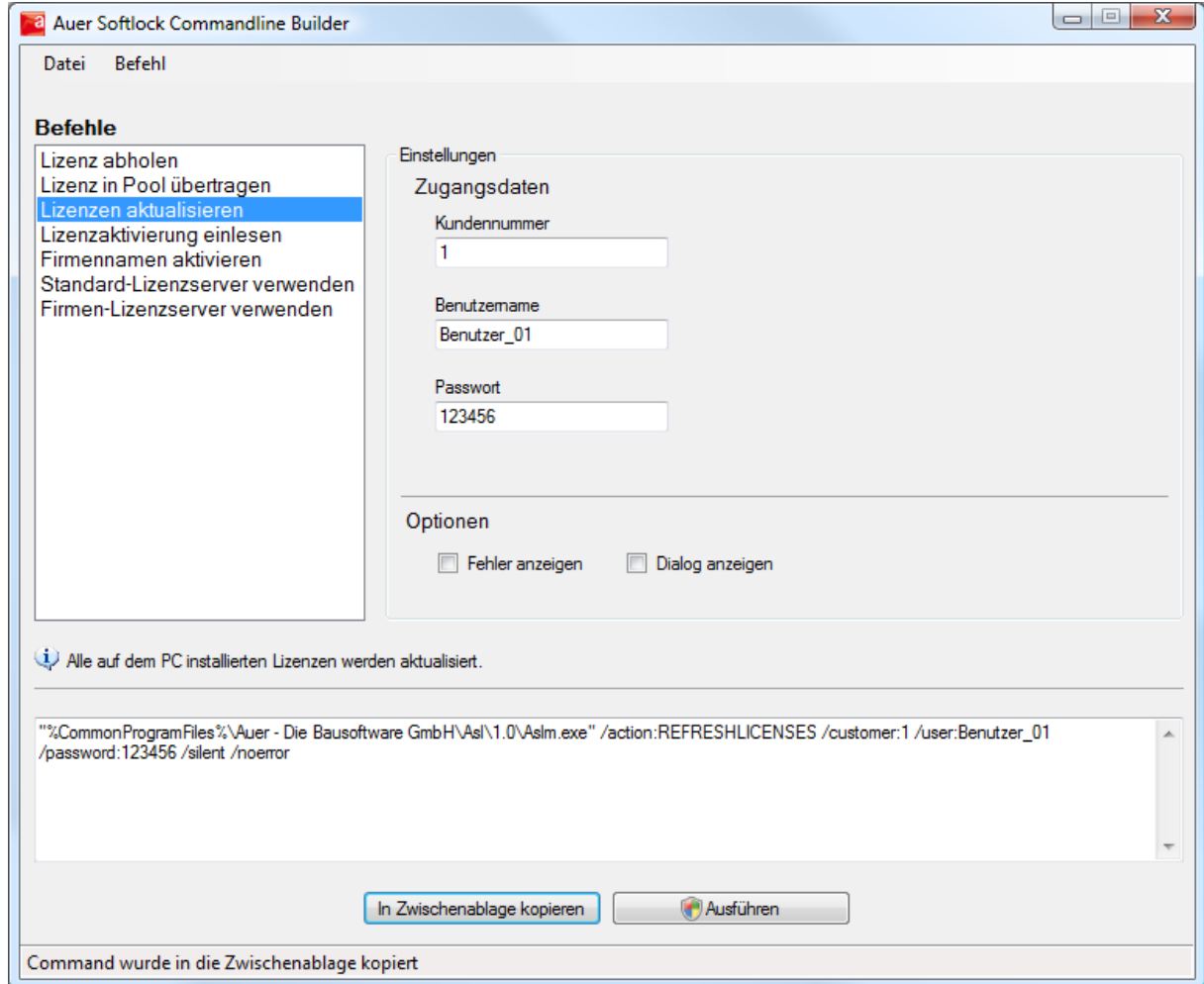

- 17. Kopieren Sie den erstellten Command String in die Zwischenablage.
- 18. Wählen Sie das Tool "AslMsiConfig.exe".
- 19. Wählen Sie die Registerkarte , Reparieren'. Positionieren Sie den Cursor in die Zelle , Command String' der ersten Zeile.

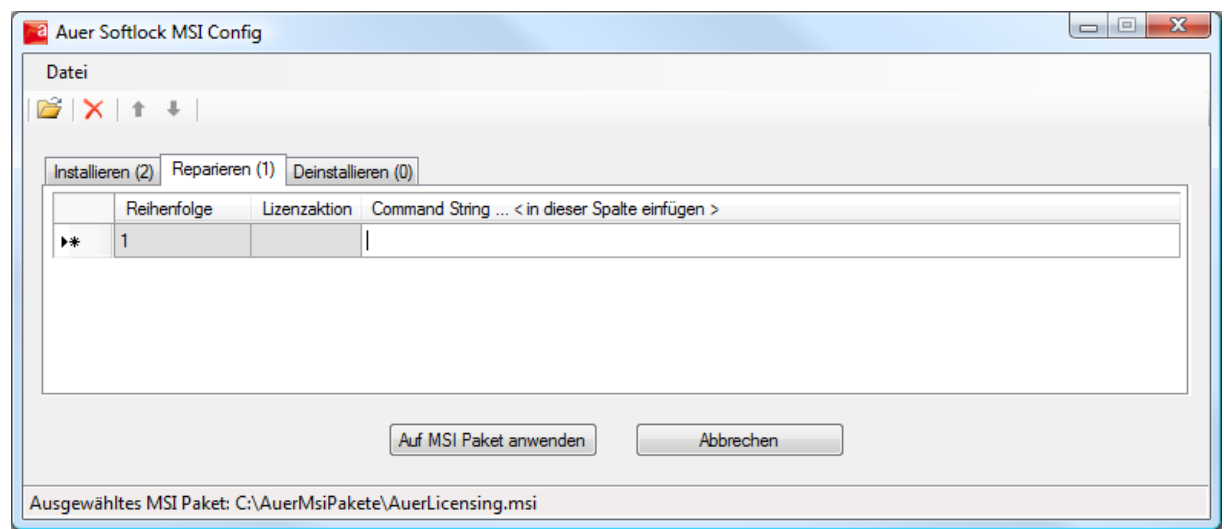

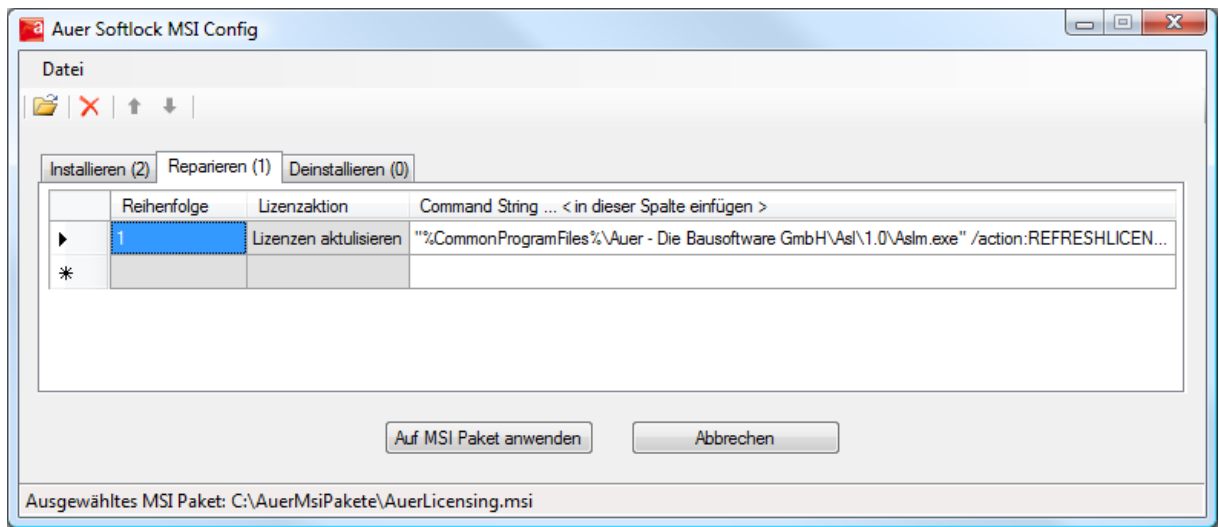

- 21. Wählen Sie das Tool "AslCmdBuilder.exe".
- 22. Erstellen Sie den Command String zum Übertragen aller abgeholten Lizenzen in den Lizenz Pool.

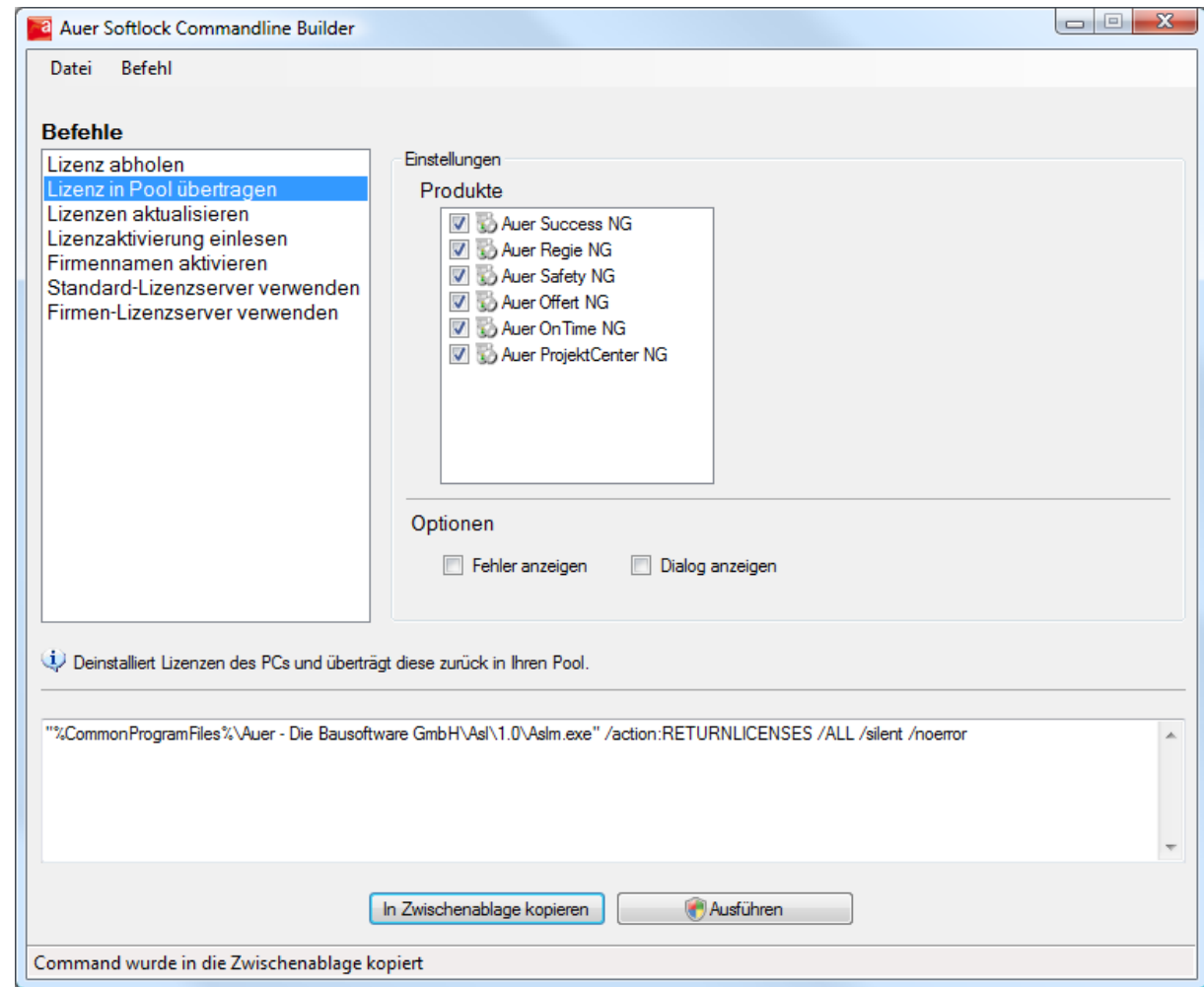

- 23. Kopieren Sie den erstellten Command String in die Zwischenablage.
- 24. Wählen Sie das Tool "AslMsiConfig.exe".
- 25. Wählen Sie die Registerkarte ,Deinstallieren'. Positionieren Sie den Cursor in die Zelle , Command String' der ersten Zeile.

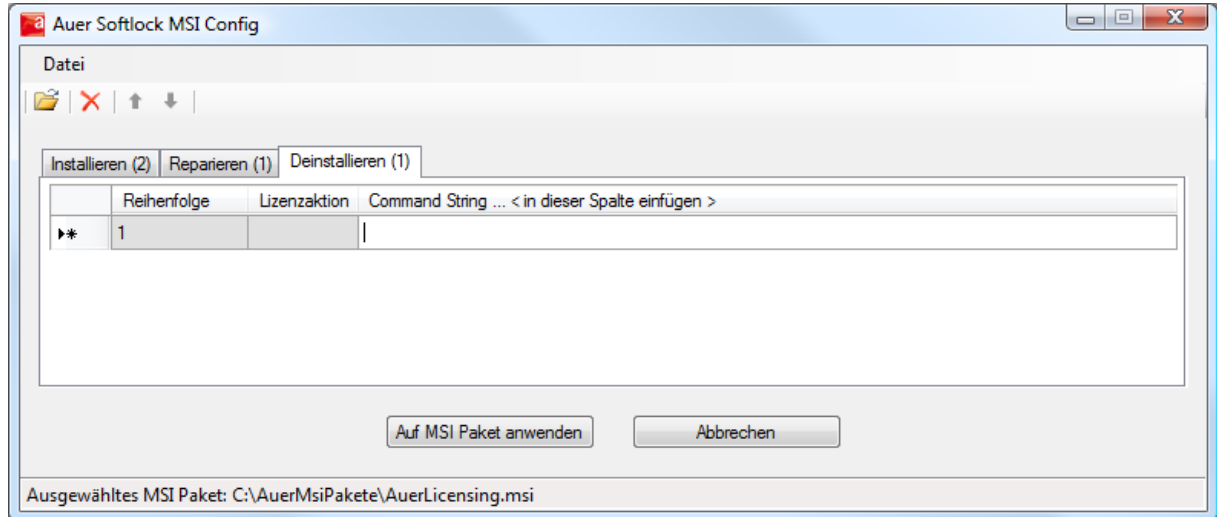

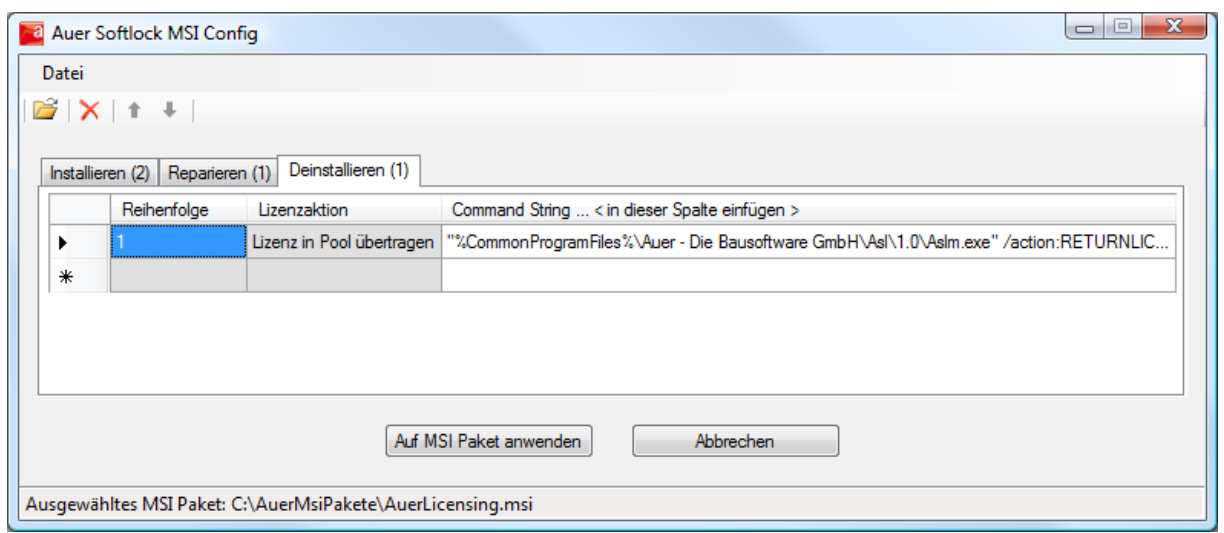

27. Bestätigen Sie Ihre Einstellungen durch den Button ,Auf MSI Paket anwenden'.